## Удаљениприступстудентском серверу Aлас (alas.matf.bg.ac.rs)

Bitvise SSH Client – приступање серверу Алас и пребацивање података са локалног рачунара на сервер Alas (верзија за Windows систем)

Уколико је на локалном рачунару оперативни систем Windows, за приступање удаљеном студенстком серверу Алас, као и пребацивање података неопходно је инсталирати један од SSH клијената, на пример Bitwise SSHClient(Tunnelier) можете га преузети

## [https://www.bitvise.com/ssh-client-dow](http://www.bitvise.com/ssh-client-download)nlo[ad](http://www.bitvise.com/ssh-client-download)

Након успешне инсталација овог програма, која је једноставна са корисничке стране, можете покренути овај програм.

Највероватније ћете добити овакву слику:

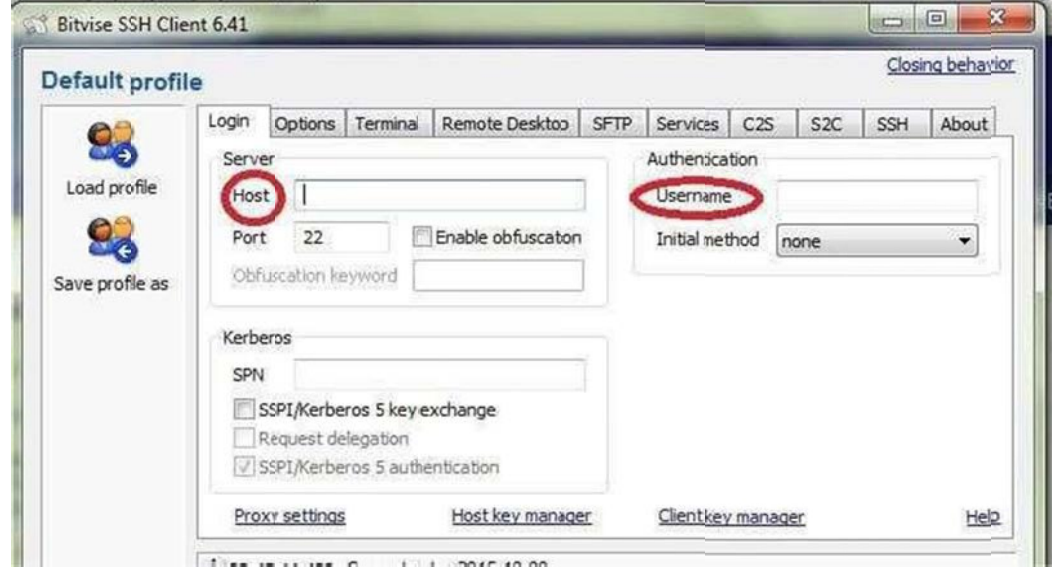

Неопходно је да се повежете на сервер Alas тако што ћете:

- у поље Host навести "alas.matf.bg.ac.rs",
- у поље Username свој налог sa Alas-a корисничко име на Alas-u, нпр. mi20123.

 Поље Port остављате непромењено – треба да буде подешено на 22.Кликните на дугме Login.

Требало би да добијете овакав дијалог:

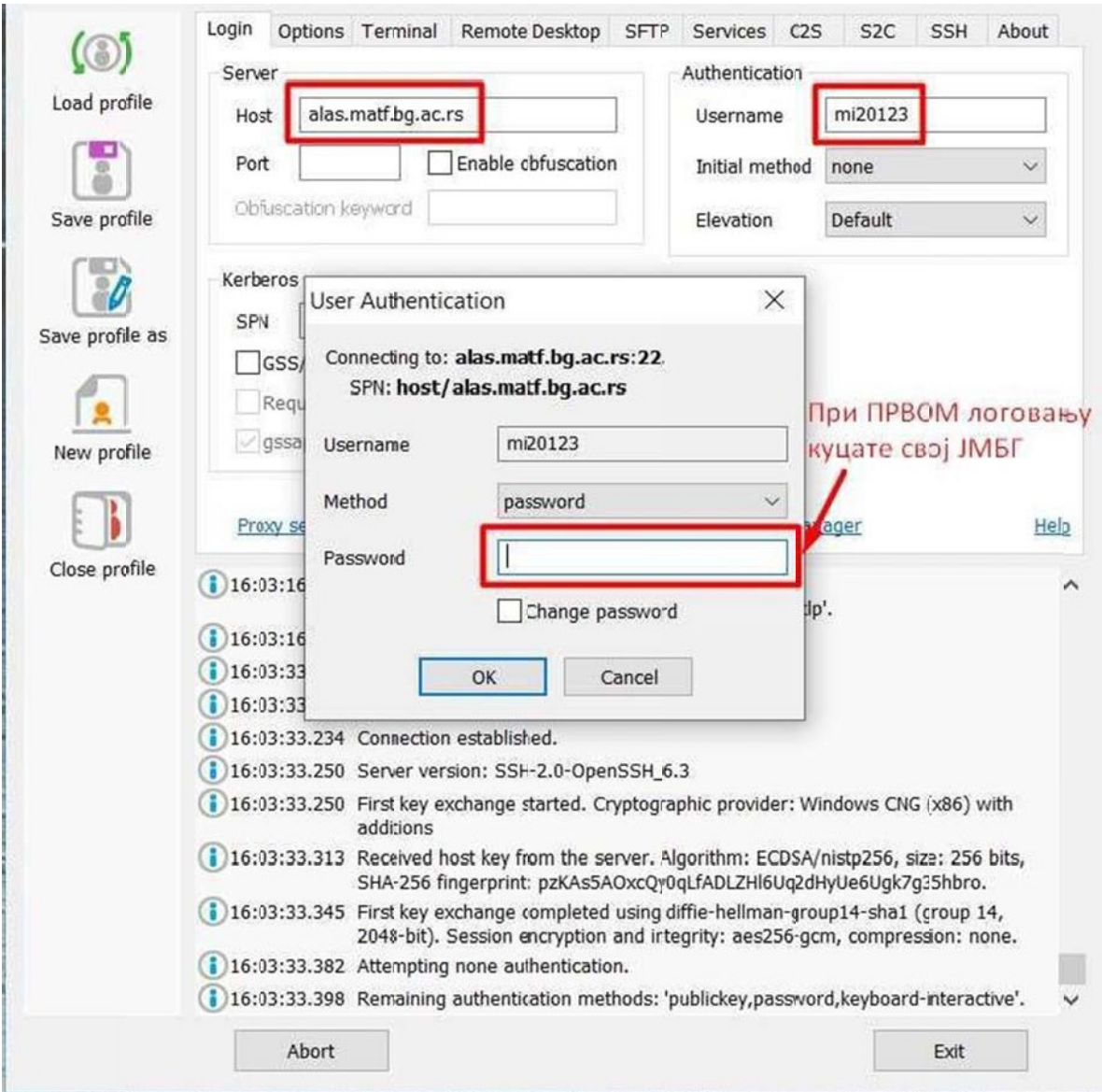

У поље Password куцате своју лозинку и клините на дугме OK.

Само при првом логовању ће Вам се појавити дијалог као на слици:

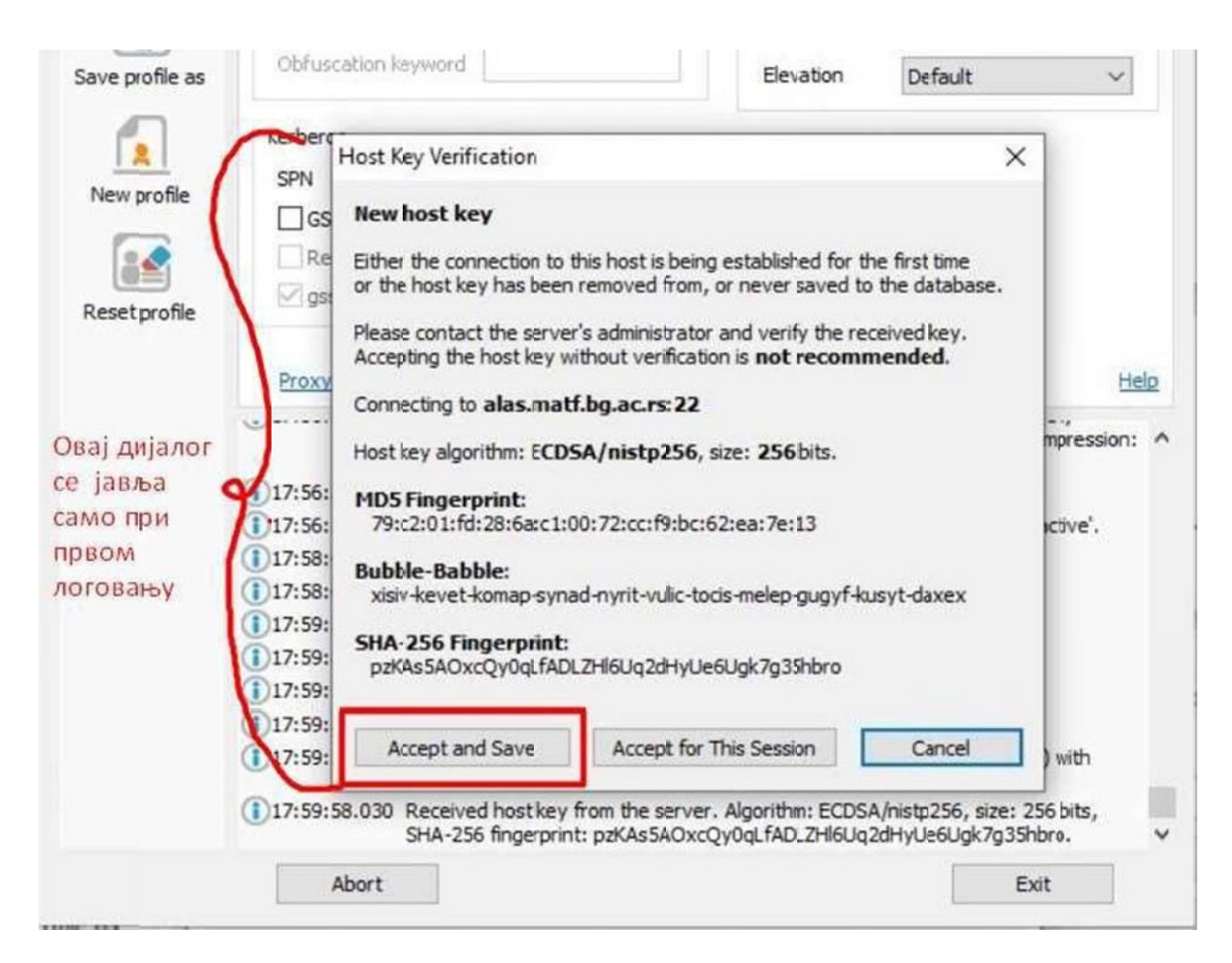

Након успешног логовања потребно је отворити два прозора:

- 1. Прозор за рад у терминалу на удаљеном серверу Алас.
- 2. Прозор за пребацивање датотека са локалног рачунара на удаљени сервер (и обрнуто).

Кликом на таб Options и чекирањем отварања та два прозора при сваком покретању (слика испод) прозори ће се аутоматски отварати сваки пут када се улогујете.

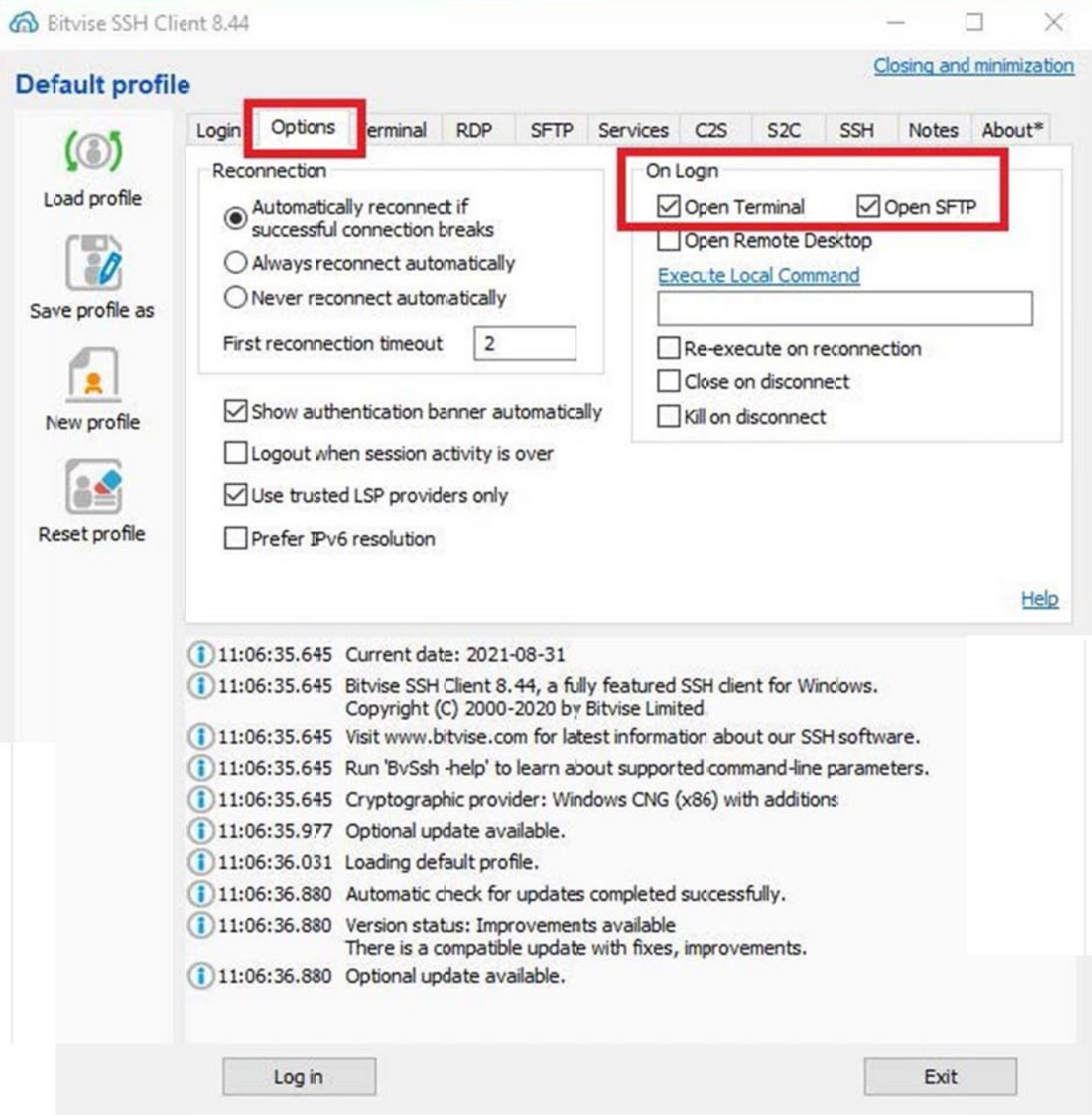

Ако опције нису чекиране или вам треба више прозора, увек их можете отворити кликом на иконице на траци на левој страни прозора:

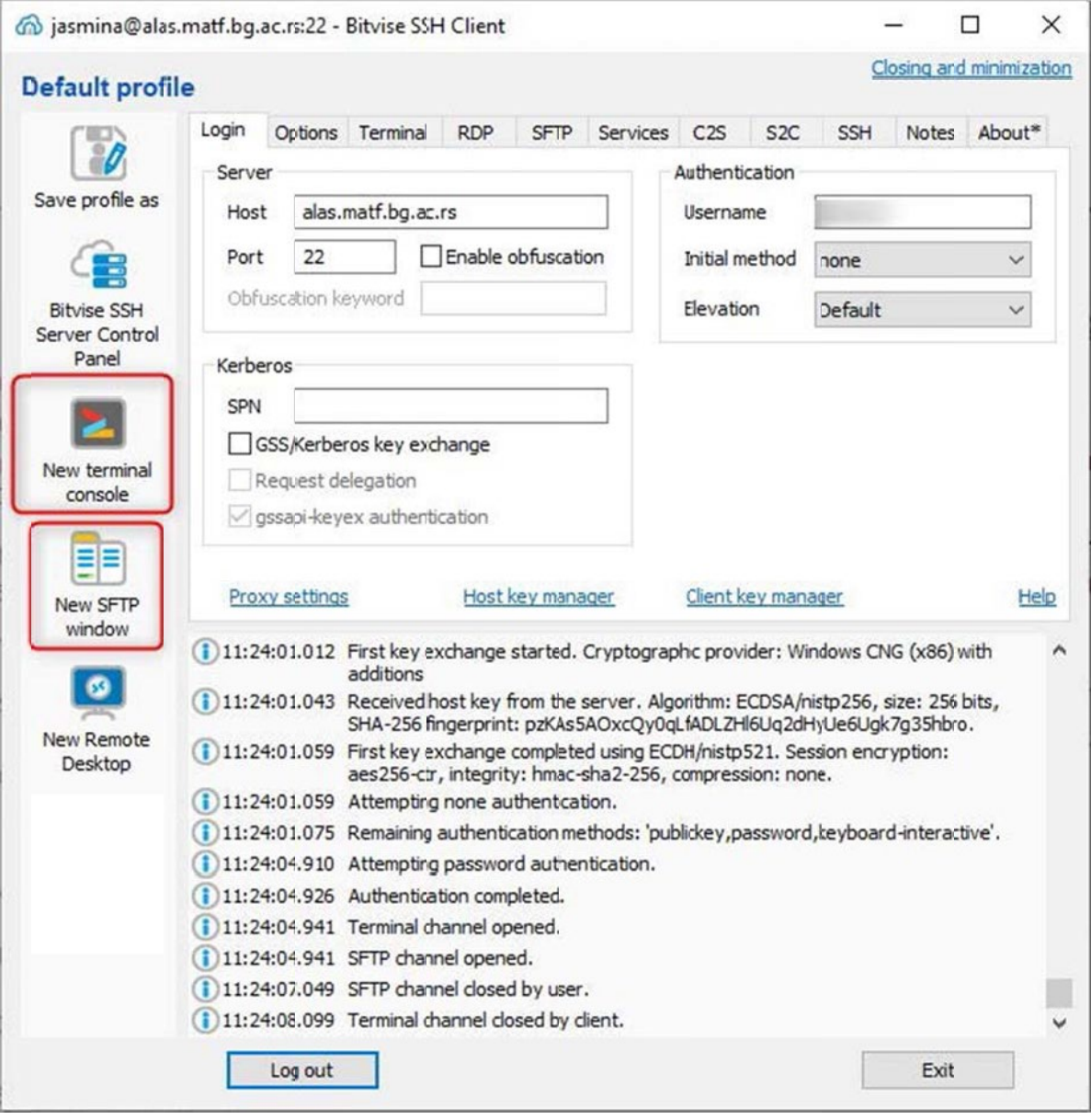

1. Прозор који Вам омогућава рад у терминалу користите да промените своју лозинку. Лозинку мењате тако што откуцате команду passwd, као на слици.

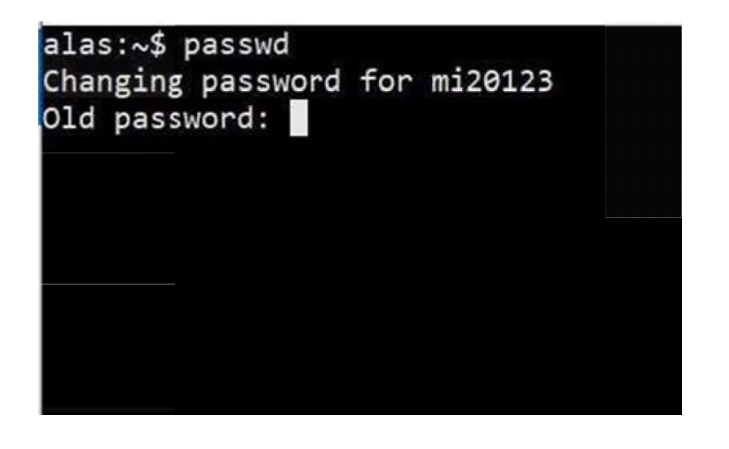

Након тога ће бити потребно да откуцате своју "стару" лозинку (тј. свој ЈМБГ), а онда нову лозинку два пута. У терминалу неће бити видљиво куцање лозинке.

У случају да нисте два пута откуцали исправно лозинку, добићете информацију да морате да поновите поступак. У случају да сте два пута исправно откуцали нову лозинку, добићете поруку да сте је успешно променили.

Своју нову лозинку чувајте, јер ћете је користити и за приступ:

- Веб мејлу https://webmail.alas.matf.bg.ac.rs/src/login.php
- Електронском индексу Хипатија https://hypatia.matf.bg.ac.rs:10333/StudInfo/scripts/studenti/prijavljivanjeFormular
- 2. За пребацивање датотека од значаја je прозор уоквирен црвеним. Са леве стране се налазе подаци са локалног рачунара (Local files), а са десне са вашег удаљеног диска (Remote files). Датотеке са једне на другу страну можете пребацити простим превлачењем.

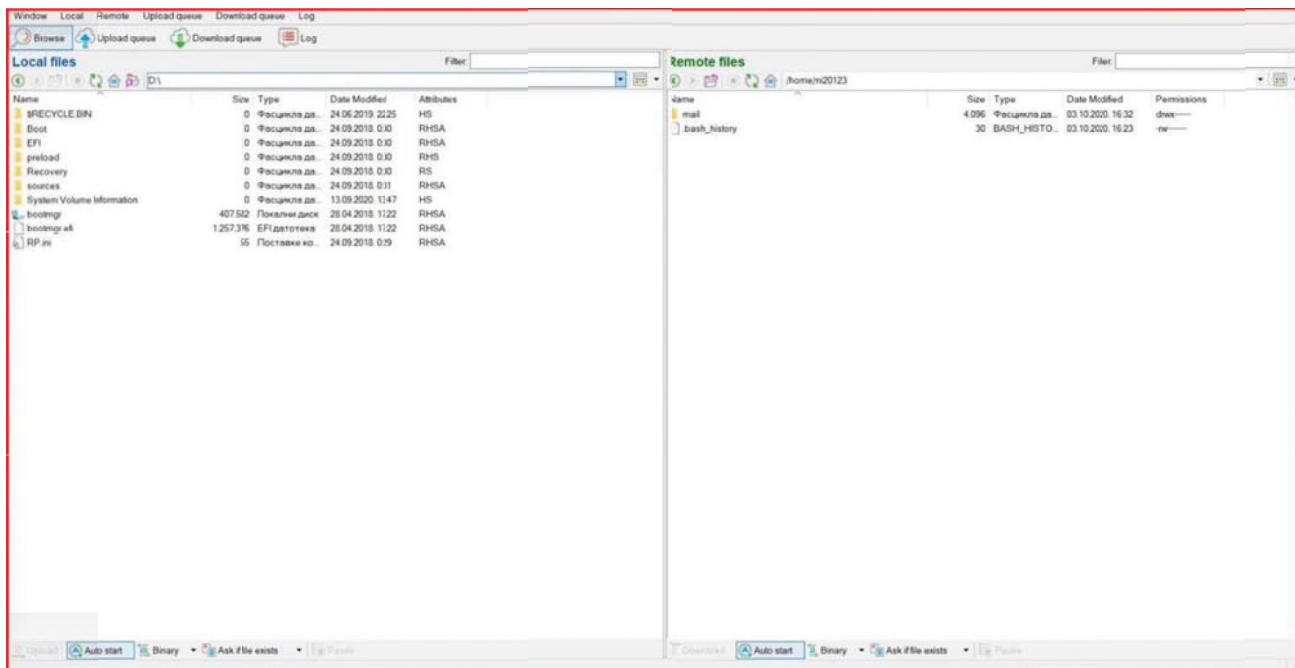

Двоструким кликом на директоријум прелазите у тај директоријум, а у наддиректоријум прелазите кликом на дугмад која су обележена црвеном бојом.

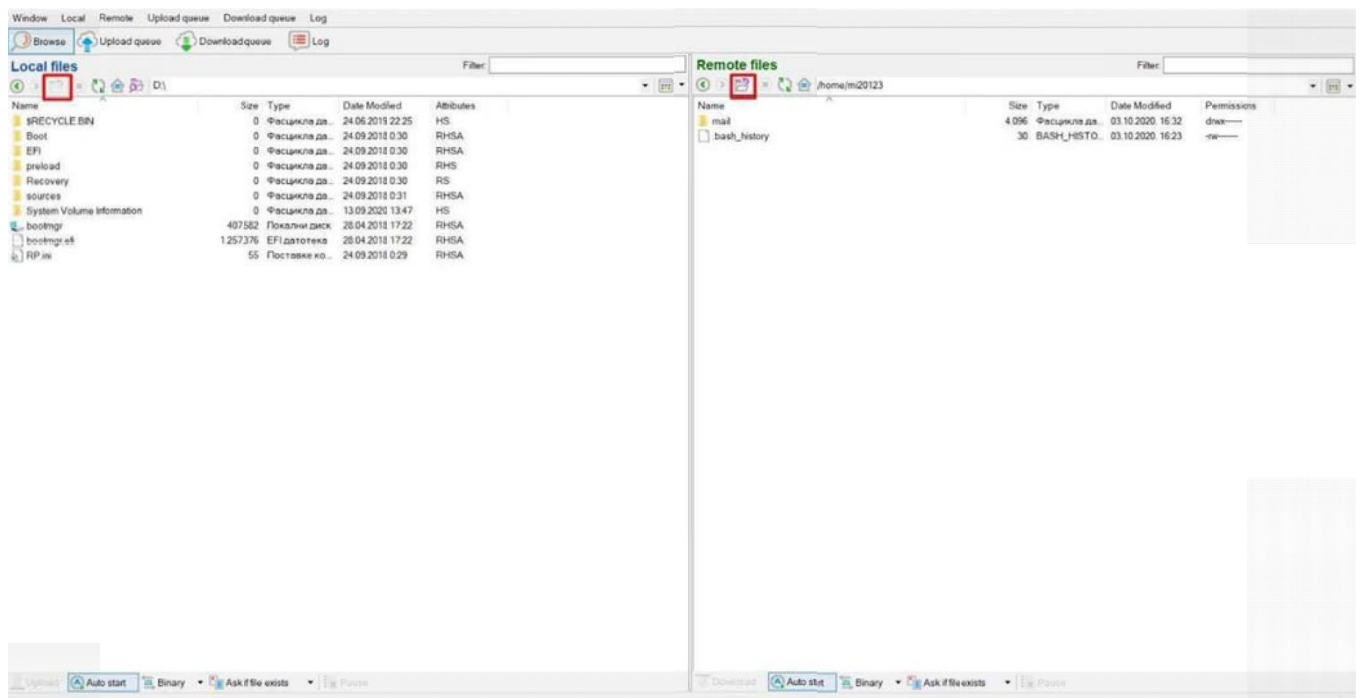

Да би пребачени подаци били видљиви на Вашој веб страници потребно је да их пребаците у директоријум public\_html, који је претходно потребно да креирате.

Постоји више начина да креирате директоријум.

Један начин је да у терминалу откуцате команду mkdir ime\_direktorijuma Други начин је из графичког окружења тј. из прозора за пребацивање датотека. Тај начин је приказан на следећим двема сликама:

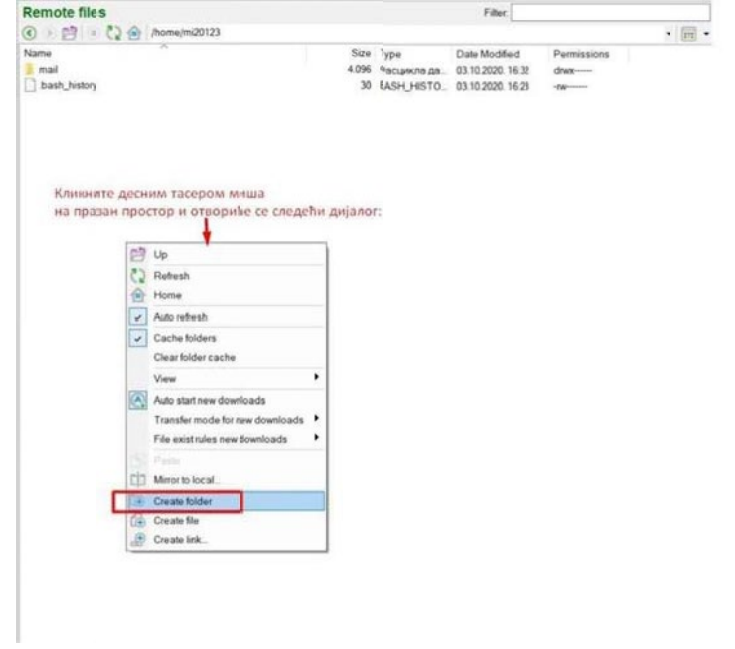

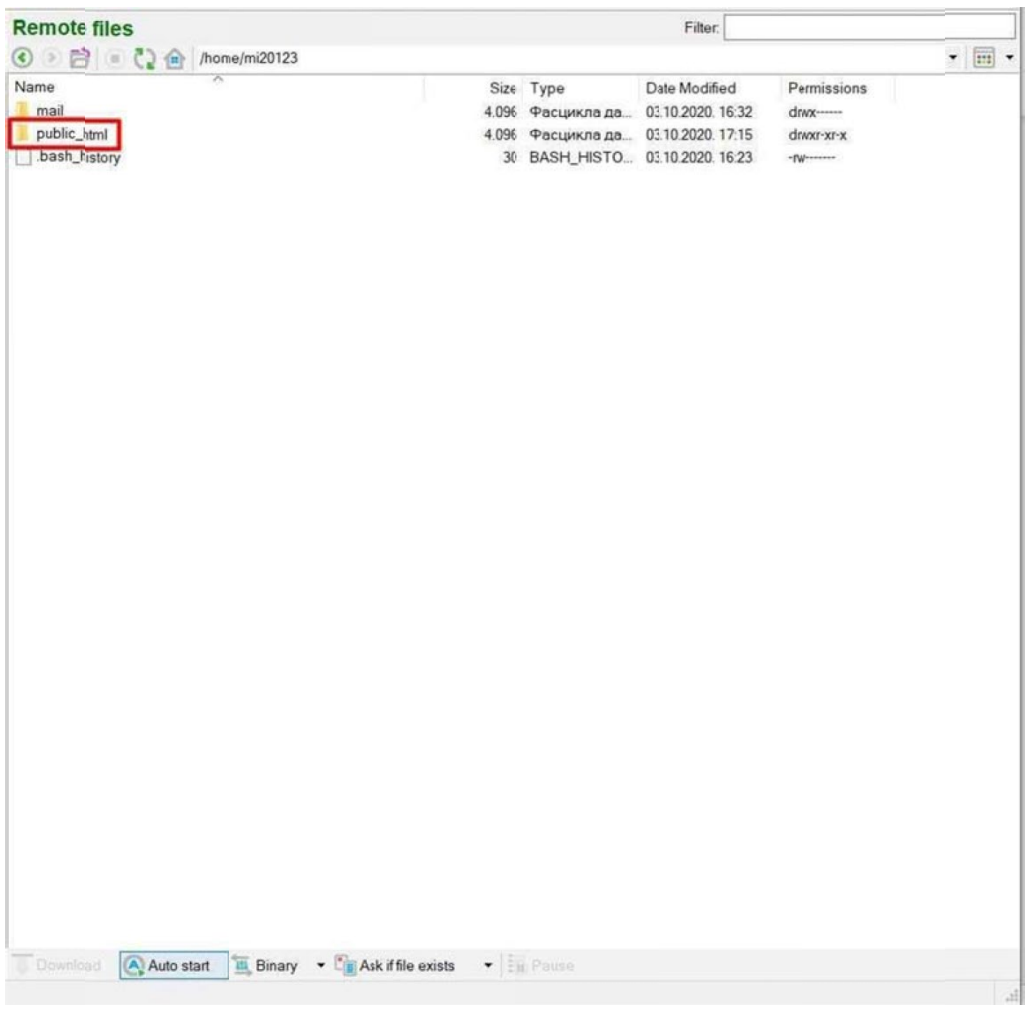

За корисника mi20123 интернет адреса ће бити: [http://alas.matf.bg.ac.rs/~mi20123](http://alas.matf.bg.ac.rs/%7Emi20123)

## Какоприступитивебмејлуна студентскомсерверуАлас

Постоје два начина да приступите студентском веб мејлу. У прегледачу (MicrosoftEdge,MozillaFirefoc,GoogleChrome,…)откуцате:

1. <http://alas.matf.bg.ac.rs/> где можете директно да откуцате своје корисничко име и лозинку:

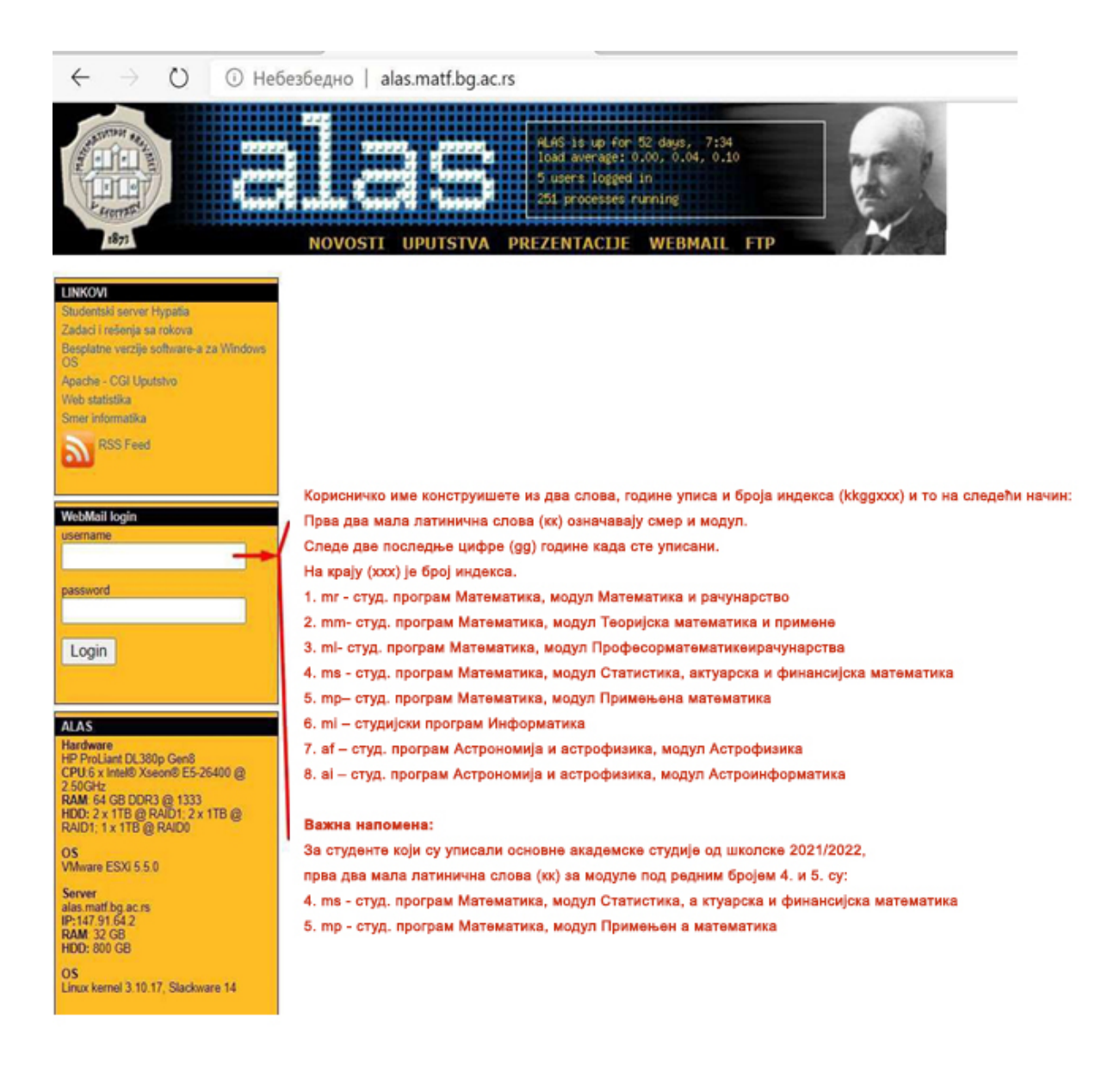

2. [http://www.matf.bg.ac.rs](http://www.matf.bg.ac.rs/) и кликнете на везу Алас у десном делу екрана:

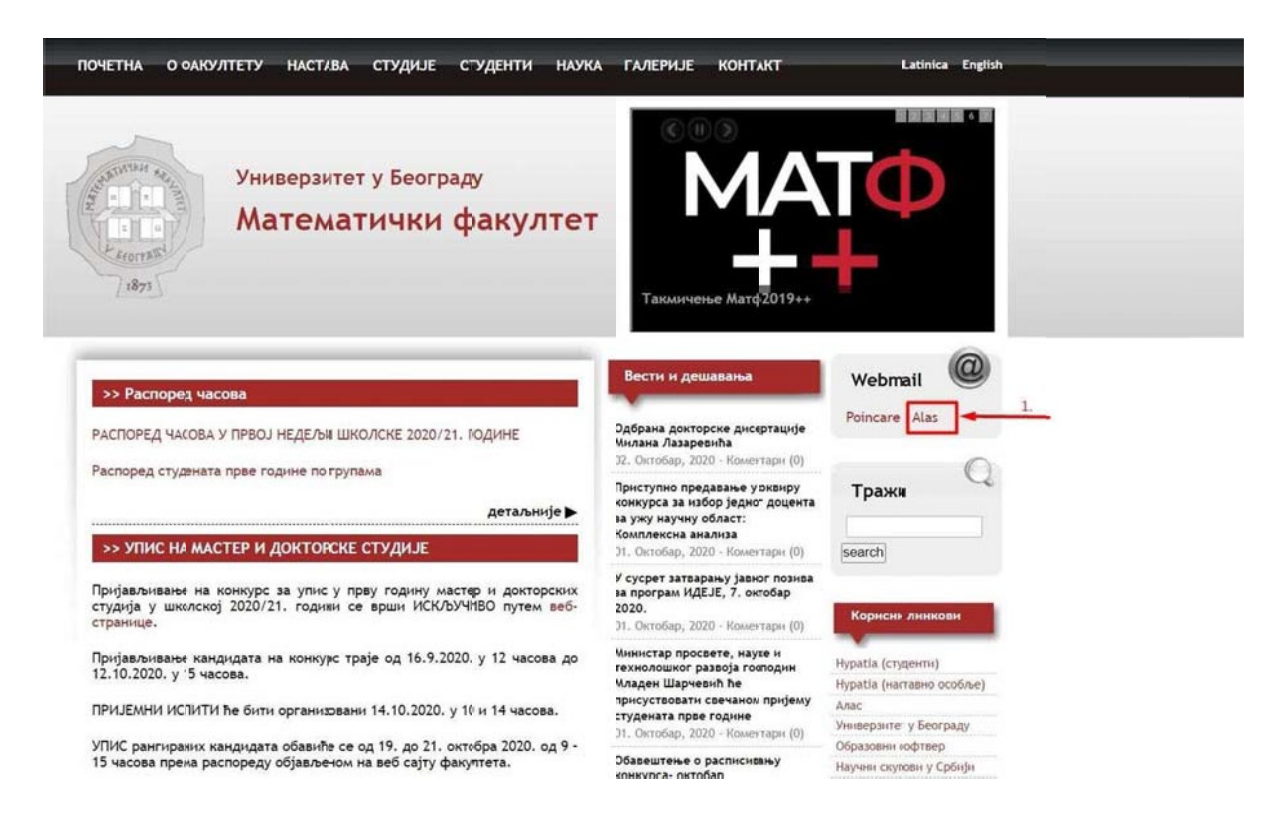

Када први пут приступате страници за логовање потребно је да прихватите сертификат.

 $\boxed{\top}$ Visiting a domain with an untrusted<br>certificate n is not secure. Criminals may attempt to intercept your private data. It is recommended to stop working with the websi-Web address:<br>webmail.alas.matf.bg.ac.rs Element<br>This certificate onone of the certificates in the cuain is out of date. View certificate Lundestand the risk, but want to poceed

У прегледачу Microsoft Edge и Mozilla Firefox то изгледа овако:

Након прихватања сертификата (кликом на I understand the risk, but want to proceed), учитаће се страница за логовање:

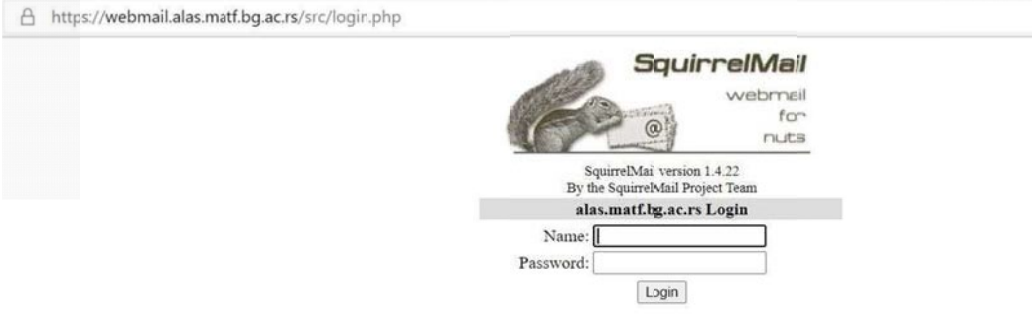

Корисничко име за приступ овим серверима изведено је на основу вашег индекса. Дакле, ваш број индекса је нпр. ххх/2020 и уписали сте један од смерова на неком од модула нашег факултета. Корисничко име конструишете из два слова, године уписа и броја индекса (kkggххх) и то на следећи на ин:

- Прва два мала латинична слова (кк) означавају смер и модул.
- Следе две последње цифре (gg) године када сте уписани.
- На крају (xxx) је број индекса.
- 1. mr студ. програм Математика, модул Математка и рачунарство
- 2. mm студ. програм Математика, модул Теоријска математика и примене
- 3. ml- студ. програм Математика, модул Професор математике и рачунарства
- 4. mv студ. програм Математика, модулСтатистика, актуарска и финансијска математика
- 5. mn студ. програм Математика, модул Примењена математика
- 6. mi студијски програм Информатика
- 7. af студ. програм Астрономија и астрофизика, модул Астрофизика
- 8. аi студ. програм Астрономија и астрофизика, модул Астроинформатика

**Важна напомена:** За студенте који су уписали основне академске студије од школске 2021/2022, **прва два мала латинична слова (кк) за модуле под редним бројем 4. и 5. су:**

- 4. **ms** студ. програм Математика, модул Статистика, актуарска и финансијска математика
- 5. **mp** студ. програм Математика, модул Примењена математика

У поље Name куцате своје корисничко име, а у поље Password своју лозинку, и на крају кликнете на Login дугме.

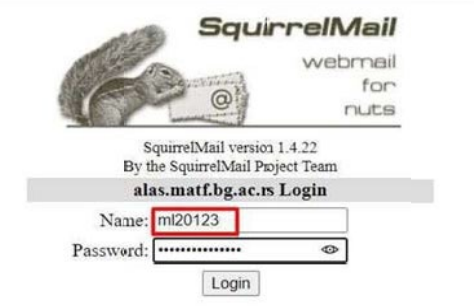

☆ ☆

Након успешног логовања учитаће се страница која ће изгледати као на слици:

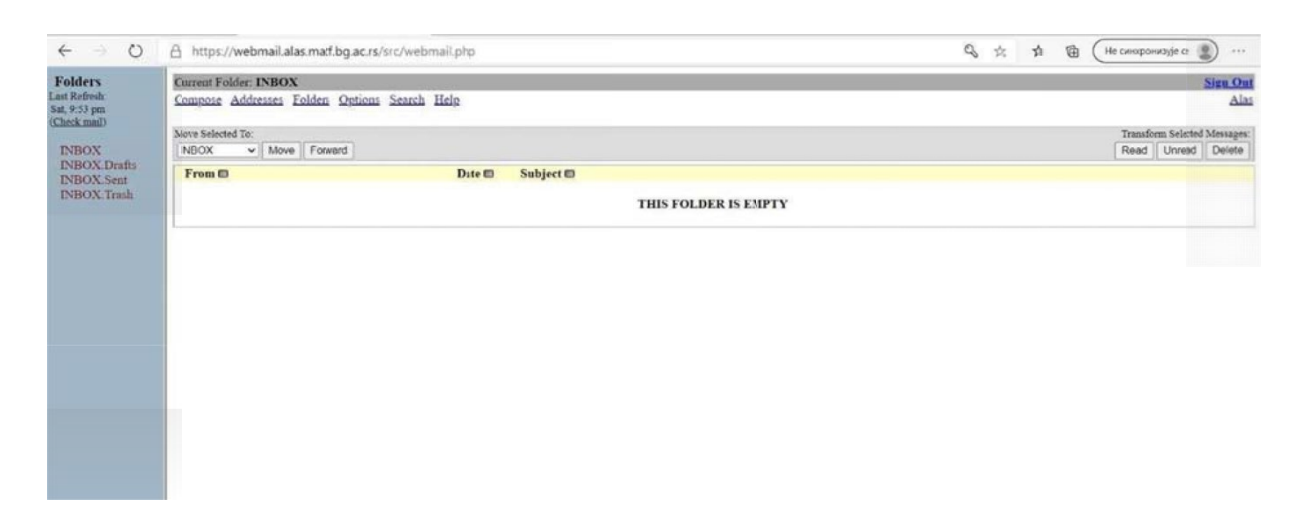

Веза Inbox са леве стране приказује мејлове које сте добили. Приликом првог логовања највероватније ће Ваш Inbox бити празан.

Веза Inbox.Drafts приказује садржај мејлова у припреми тј. мејлове које сте написали, а нисте послали, Inbox.Sent, приказује мејлове које сте послали, а Inbox.Trash мејлове које сте избрисали. Мејлове које избришете се на серверу чувају 7 дана. Након тога се аутоматски бришу (изInbox.Trash).

Оно што је битно да при првом логовању урадите је да подесите приказ мејлова у HTML формату (да бисте успешно прихватали Webex позиве) и то радите на следећи начин:

Кликнете на везу Options у горњем делу екрана, затим на Display Preferences, чекирате опцију Show HTML Version by Default и на крају избор потврдите кликом на дугме Submit:

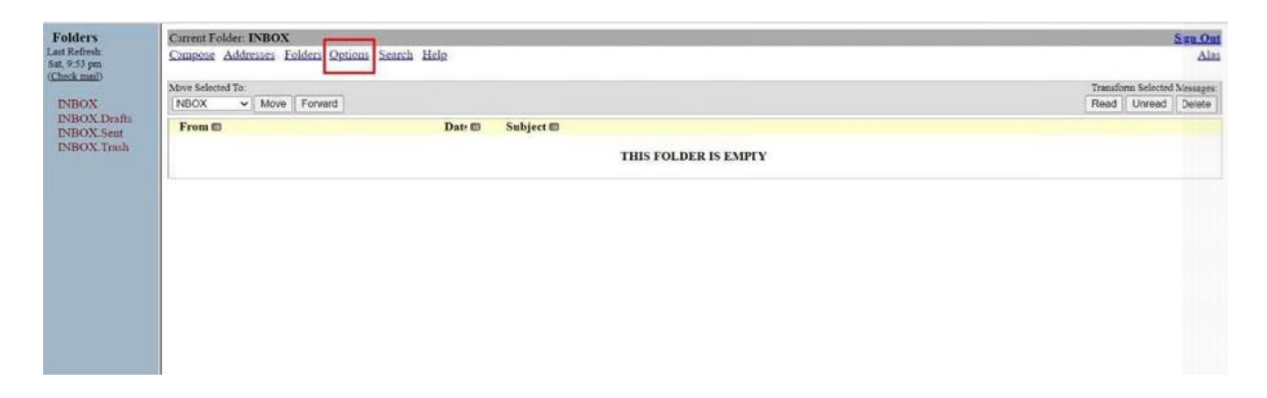

## $\leftarrow \quad \rightarrow \quad \text{O} \qquad \text{fi\_https://webmail.alas.maf.bg.ac.rs/src/webmail.pho}$

Q ☆ ☆ 图 (He conoposabyje it ) ...

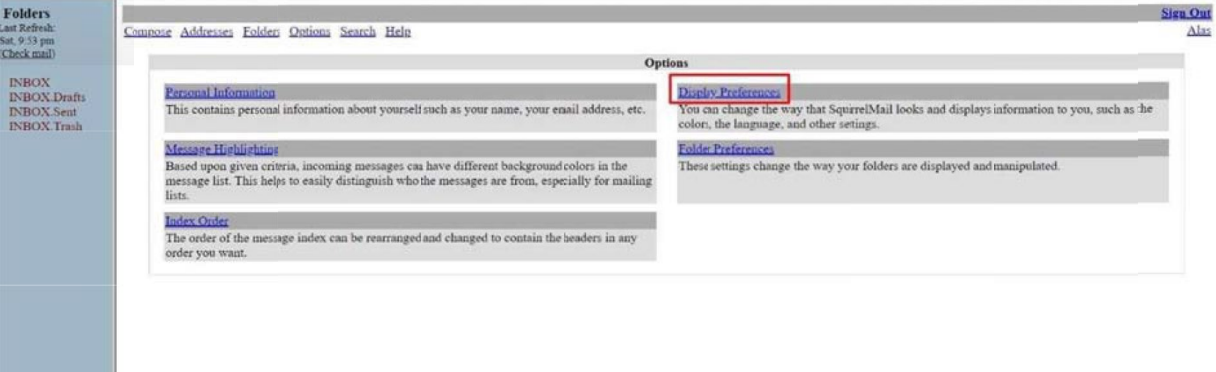

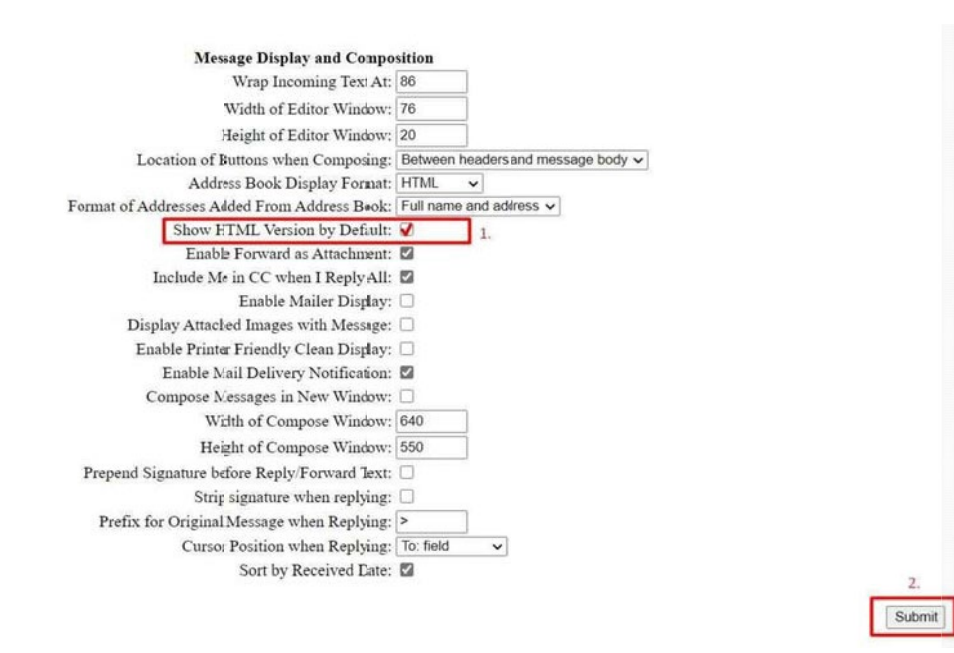